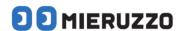

# **DK-5000 Series**

# WLAN MIERUZZO BASIC SOFTWARE

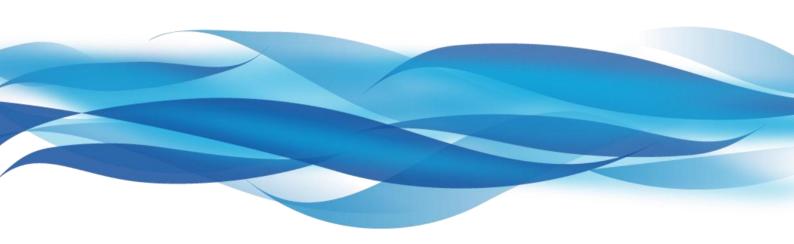

## **USER'S MANUAL**

DK-5005A, DK-5010A, DK-5030A DK-5005B, DK-5010B, DK-5030B DK-5005C, DK-5010C, DK-5030C

DK-5005D, DK-5010D, DK-5030D

### **TABLE OF CONTENTS**

| SEC | TION 1      | System Requirements                               |    |
|-----|-------------|---------------------------------------------------|----|
| 0   | System Re   | equirements                                       | 1  |
|     |             |                                                   |    |
| SEC | TION 2      | Usage Instructions                                |    |
| 1   | WLAN DK-    | 5000 Mieruzzo Basic Software and Driver           |    |
|     | 1.1         | WLAN DK-5000 Mieruzzo Basic Software Installation |    |
|     | 1.2         | Mieruzzo Series Wireless/Sensor Device Driver     |    |
| 2   | Connecting  | g / Disconnecting a DK-5000 Device                | 9  |
|     | 2.1         | Connect and Configure a Wireless Device           |    |
|     | 2.2         | Connect a DK-5000 Device                          |    |
|     | 2.2         | Disconnect a DK-5000 Device                       |    |
| 3   | Data Comr   | nunication with DK-5000 Device                    | 21 |
|     | 3.1         | Auto-Acquire Present Data                         |    |
|     | 3.2         | Acquire Present Data                              |    |
|     | 3.3         | Historical Count List                             |    |
|     | 3.4         | Acquire All Records                               |    |
|     | 3.5         | Delete a Specific Record                          |    |
|     | 3.6         | Clear All Records                                 |    |
|     | 3.7         | Save Record from Software                         |    |
| 4   | Editing Lal | bels                                              | 37 |
|     | 4.1         | Edit Labels                                       |    |
|     | 4.2         | Export Labels                                     |    |
|     | 4.3         | Import Labels                                     |    |
| 5   | Exporting   | Records to a File                                 | 41 |
|     | 5.1         | Export a Specific Record                          |    |
|     | 5.2         | Export All Records                                |    |
| 6   | Changing    | Device Settings                                   | 44 |
|     | 6.1         | Set Device ID                                     |    |
|     | 6.2         | Synchronize DK-5000 Device Time with System Time  |    |
| 7   | Miscellane  | ous Functions                                     | 46 |
|     | 7.1         | View Device Firmware Version                      |    |
|     | 7.2         | Check for Software Updates                        |    |

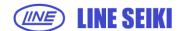

## WLAN DK-5000 Mieruzzo Basic Software User's Manual

|      | 7.3<br>7.4 | View Software Instruction Manual View Software Version |    | 48<br>48 |
|------|------------|--------------------------------------------------------|----|----------|
| SECT | TION 3     | Frequently Asked Questions                             |    |          |
| 8    | Frequently | Asked Questions                                        | 49 |          |

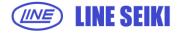

### **0** SYSTEM REQUIREMENTS

Below are the minimum system requirements to install and run the **WLAN DK-5000 Mieruzzo Basic Software**:

| Processor        | Pentium 2 266MHz                |  |
|------------------|---------------------------------|--|
| Operating System | Windows 7, 8, 8.1, 10           |  |
| Disk Space       | Application: 50MB               |  |
|                  | Java Runtime Environment: 160MB |  |
| Memory           | 1 GB                            |  |

Microsoft Excel and Windows are registered trademarks of Microsoft Corporation in the United States and/or other countries.

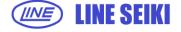

# 1 INSTALLING WLAN DK-5000 MIERUZZO BASIC SOFTWARE AND DRIVER

#### 1.1 WLAN DK-5000 MIERUZZO BASIC SOFTWARE INSTALLATION

1.1.1 Double-click or run the software installer.

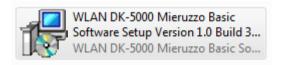

1.1.2 Select the language to use. Click OK to continue with the software installation.

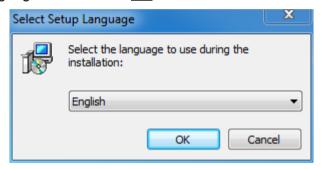

1.1.3 The WLAN DK-5000 Mieruzzo Basic Software Setup Wizard will start. Click <u>Next</u> to continue with the software installation.

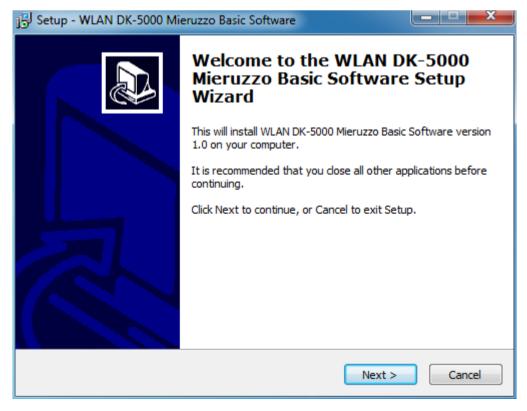

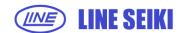

1.1.4 Read the License Agreement and select 'I accept the agreement' to proceed.

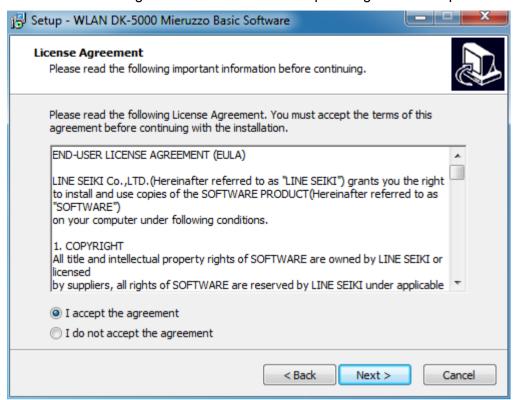

1.1.5 Select the default installation folder or browse for a new location. Click <u>Next</u> to continue with the software installation.

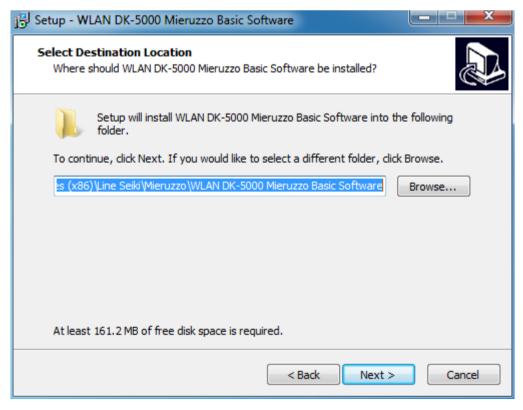

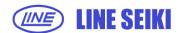

1.1.6 Select the default location of program's shortcut or browse for a new location. Click <u>Next</u> to continue with the software installation.

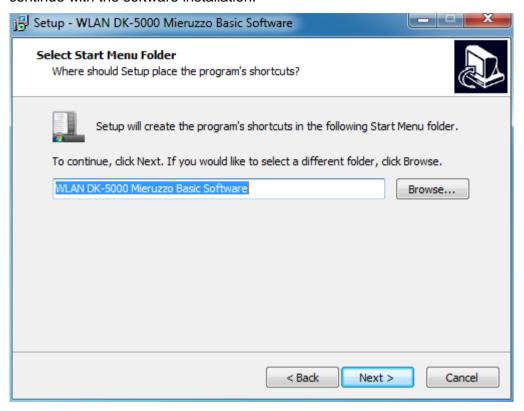

1.1.7 Select whether to create or not to create a desktop icon for the software via the checkbox.
Click Next to continue with the software installation.

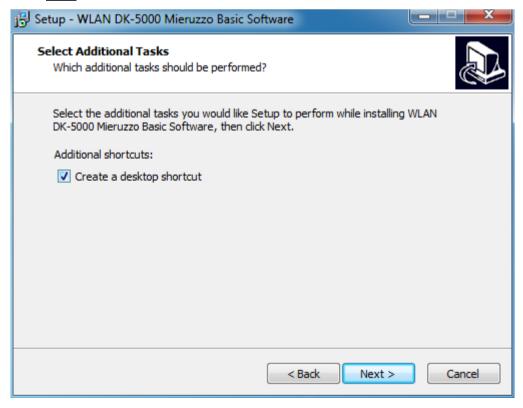

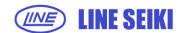

1.1.8 Click Install to continue with the software installation.

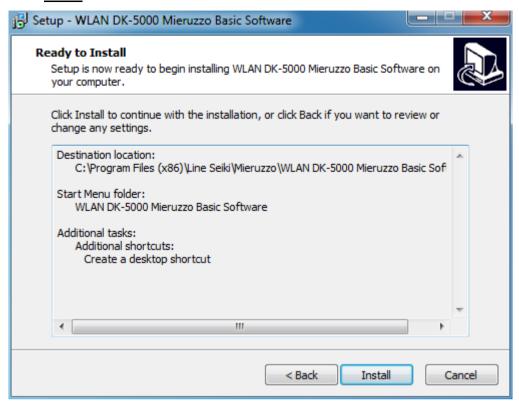

A progress bar will show the installation progress.

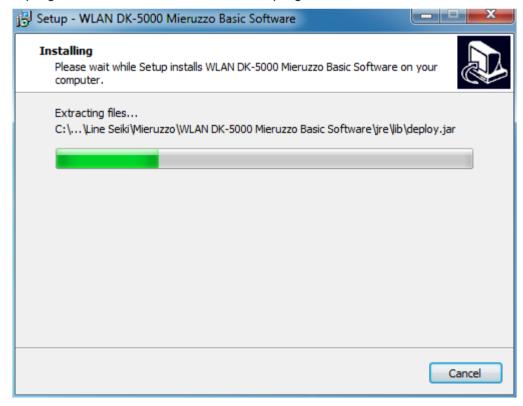

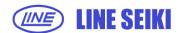

1.1.9 Wireless DK-5000 Series Device Driver Updater will open for the installation of necessary device driver. Click Next to continue.

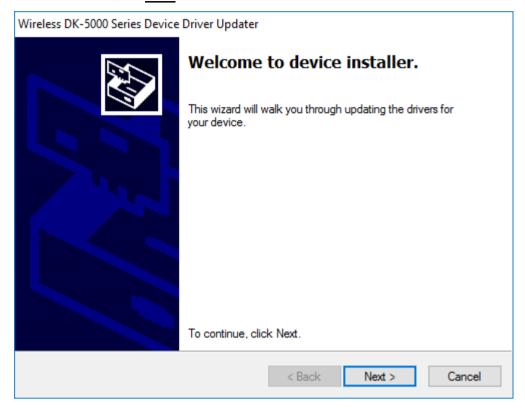

1.1.10 The following window will appear upon successful installation of the Wireless DK-5000 Series Device Driver. Click Finish to continue.

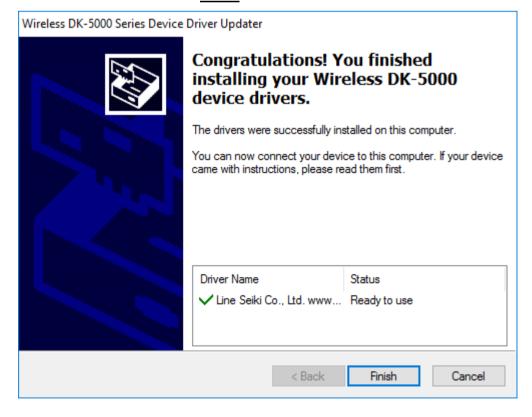

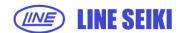

1.1.11 Click <u>Finish</u> to complete the software installation. If <u>Launch WLAN DK-5000 Mieruzzo Basic</u>
<u>Software</u> is checked, the software will automatically launch.

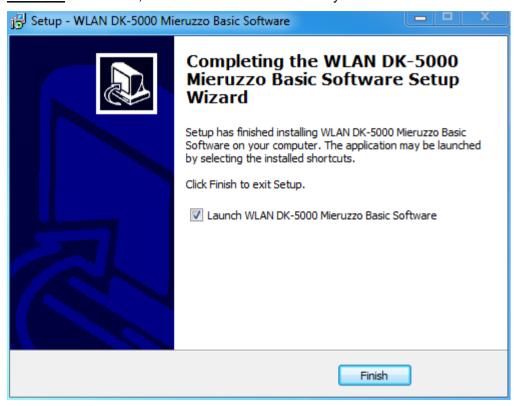

1.1.12 See below image for the default view of the WLAN DK-5000 Mieruzzo Basic Software.

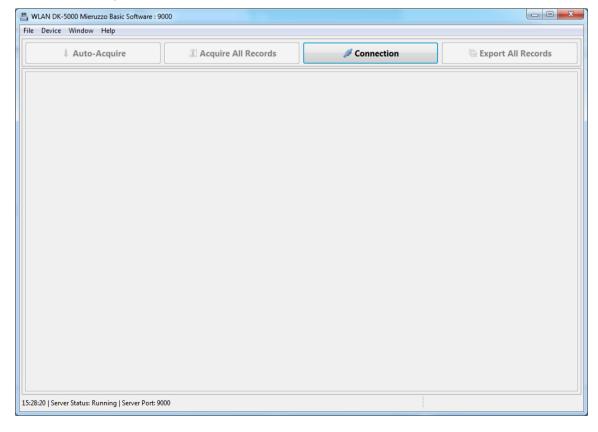

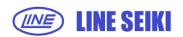

#### 1.2 MIERUZZO SERIES WIRELESS/SENSON DEVICE DRIVER

1.2.1 The correct Mieruzzo Series Wireless/Sensor Device Driver is installed together with the WLAN DK-5000 Mieruzzo Basic Software.

In case there is a need to re-install the device driver, it can be found by selecting the correct driver located in the installation directory of the software.

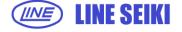

#### 2 CONNECTING AND DISCONNECTING DEVICES

#### 2.1 CONNECTING AND CONFIGURING A WIRELESS DEVICE

2.1.1 When a wireless device is physically connected to the computer via a USB cable, click **Window** in the menu bar, then select **Preferences** (Window > Preferences)

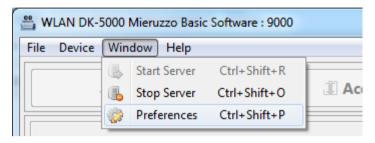

2.1.2 In the <u>Device Configuration Preference</u>, you will see a drop-down button that will list all wireless devices that are currently connected with their type, ID Name, and COM Port Connection. If there are multiple items in the list, select the device you want to connect.

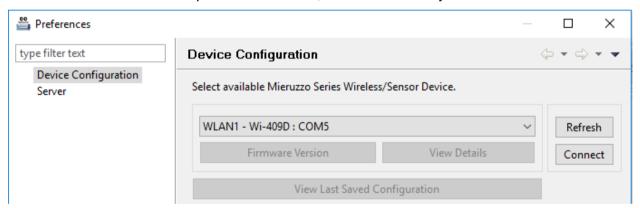

2.1.3 Click Connect button to begin the configuration of the selected device.

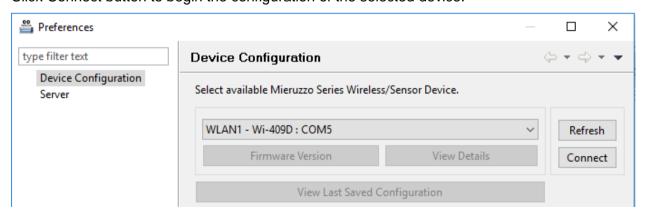

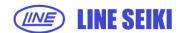

2.1.4 A dialog will inform you if you successfully connected to the device. Otherwise, an error message will display if the program can't communicate to the device.

#### Connection Successful:

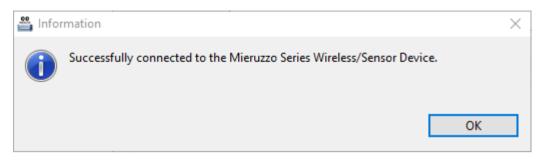

#### Connection Failure:

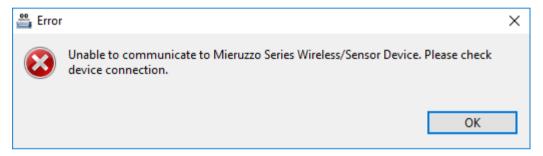

- 2.1.5 Once successfully connected to the wireless device, the Device Configuration will be enabled for editing. You can now configure the device to connect to your wireless network.
  <u>Firmware version</u> and <u>View Details</u> buttons will also be enabled.
  - a. Selecting <u>Firmware Version</u> button will show the current firmware and build number of the wireless device.

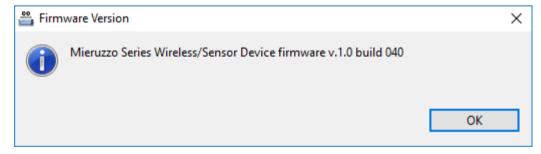

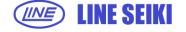

b. Selecting <u>View Details</u> button will display the current configuration saved in the wireless device. Select <u>Load Config</u> to load these data into their respective fields.

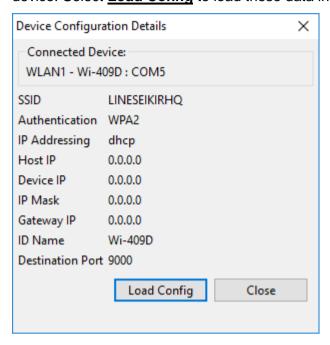

c. **Device Configuration group**: Input the required data to match with your network settings.

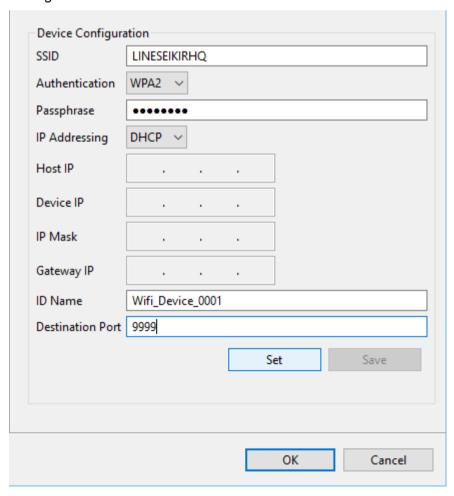

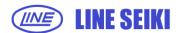

- SSID the name of the network where the wireless device will connect.\*
- Authentication the network's security. Select <u>None</u> if the SSID is an open network.
- Passphrase the network's security key. It is disabled when you select <u>None</u> from the <u>Authentication</u> field.\*
- IP Addressing select from DHCP or static.
- Host IP, Device IP, IP Mask, Gateway IP disabled when you select <u>DHCP</u> since your router will automatically set these addresses. If you are using <u>static</u> addressing, input the correct IP addresses corresponding to your network settings.\*
- **ID Name** the name of the device.
- Destination port value can be set from 0-65535. This is the same port that the software server will use. Note that port 10000 cannot be used as well as some other ports that the OS/other programs are using. Please be careful in selecting the port you want to use.
- \* You may need assistance from your network administrator for these settings.
- i. Select <u>Set</u> to set these values to the device.
  - a. If the value was correctly set the field will be colored green and red if there is an error with the field. Insert the correct value and select <u>Set</u> again until all required fields are green.

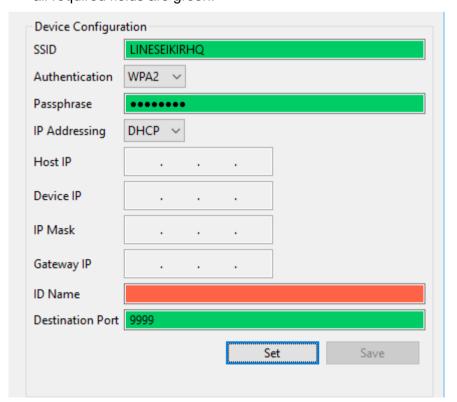

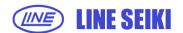

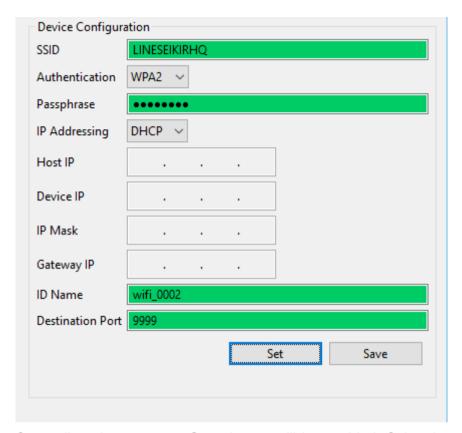

ii. Once all settings are set, <u>Save</u> button will be enabled. Select it to save the configuration in your device and in the application. Failure to save in a small amount of time will require you to select <u>Set</u> again before being able to save the current settings. A dialog will inform you if you're successful in saving configuration.

Save successful: Restart device to apply changes.

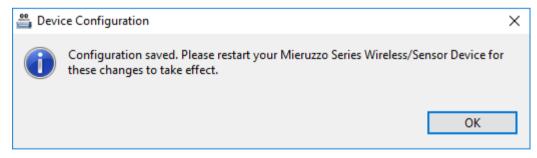

Save failed: Select **Set** again, then select **Save** once it's active.

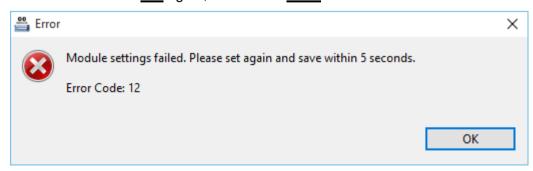

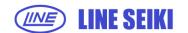

**Save failed:** Device is disconnected. Reconnect the device and. Select <u>Set</u> again, then select <u>Save</u> once it's active. Some values might have to be reentered.

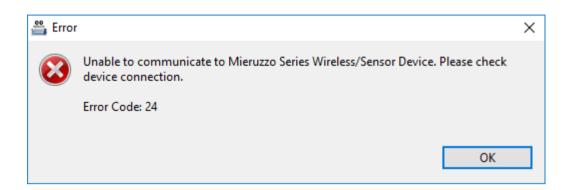

Upon successful configuration, the Preferences dialog will close and you can now start the server for the configured device(s) to connect to the application.

d. Server Preference: Editing this setting will allow you to set a different port for your server when it starts. By default, your server settings use the same value as the last Destination Port (in Device Configuration) you saved. Note that you need to restart the server if it is currently running. Also note that the reserved port numbers still apply.

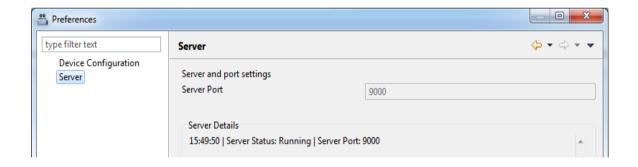

Select **OK** or **Apply** to save settings.

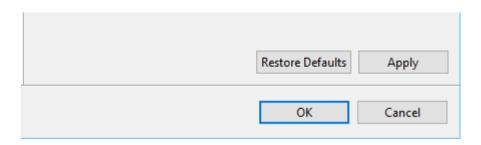

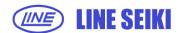

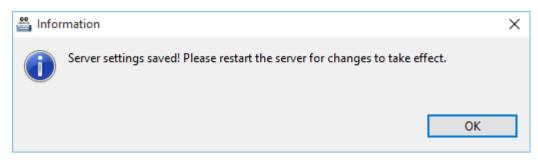

Upon success, the Preference page will close and a prompt will tell you to restart the server.

Note that if your server is currently running, restarting the program is the only way for the server to be restarted.

#### 2.2 CONNECT A DK-5000 DEVICE

2.2.1 When a DK-5000 device is physically connected to the wireless device via a USB cable, click **Window** in the menu bar, then select **Start Server** (Window > Start Server).

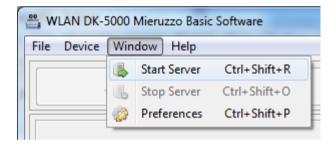

The status bar located in the lower left part of the application will display a message indicating that the server has started using the specified port and is waiting for new connections.

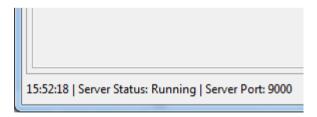

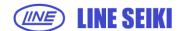

2.2.2 To check if a device has been discovered, click Device in the menu bar, then select Connection (Device > Connection)

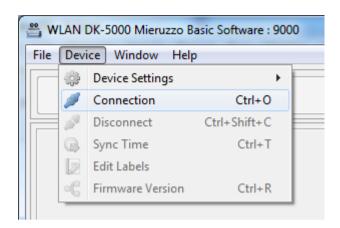

or click Connection button. You may also use the keyboard shortcut Ctrl + O.

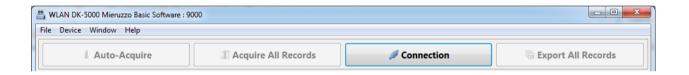

2.2.3 The drop-down button will list all DK-5000 devices available with their corresponding Device ID and IP Address. If there are multiple items in the list, select the device you want to connect.

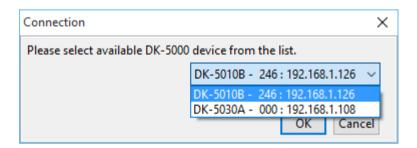

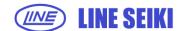

#### 2.2.4 Click OK to connect to the selected DK-5000 device.

When the software successfully connects to the selected device, the Title Bar will display the Device ID, server port number and IP Address as shown below.

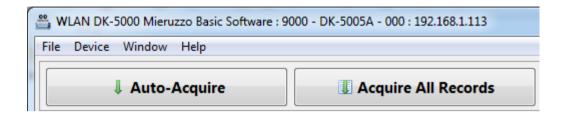

The device details will also be shown in the lower left corner which will show the device model, Device ID, number of Records available in the device memory and wireless device information.

Successful connection to a Type A or Type B device will show the <u>Auto-Acquire</u> page.

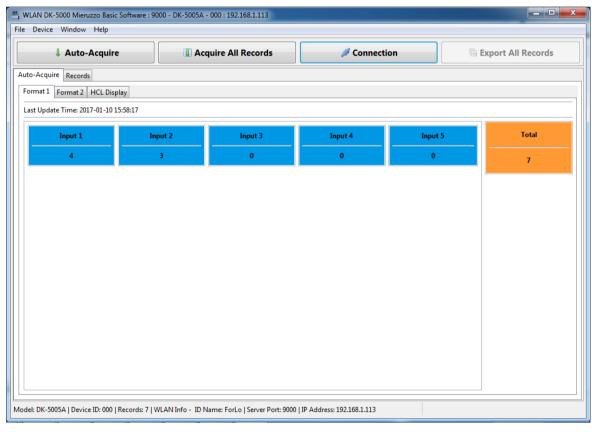

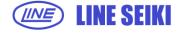

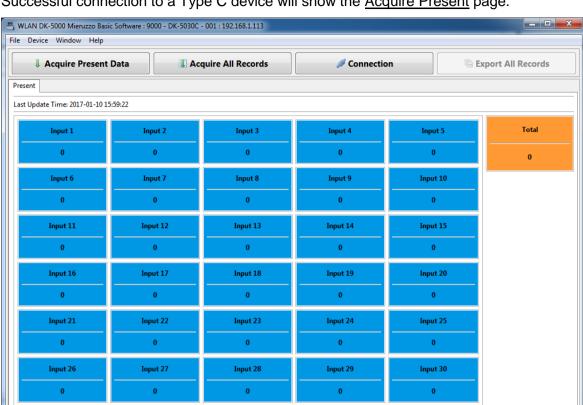

Successful connection to a Type C device will show the Acquire Present page.

Successful connection to a Type D device will show the Auto Acquire page.

Model: DK-5030C | Device ID: 001 | Records: 3 | WLAN Info - ID Name: ForLo | Server Port: 9000 | IP Address: 192.168.1.113

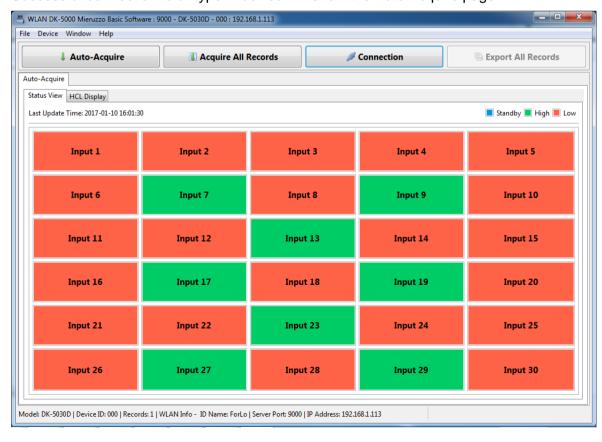

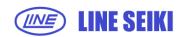

2.2.5 If attempting to connect a new device while there are Records from a different device on display, a dialog will appear to confirm if Records will be saved before connecting to the new device.

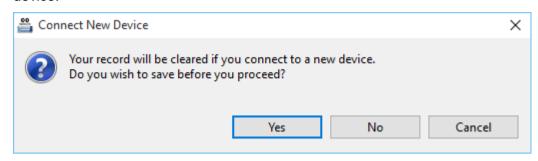

Select Yes to save the displayed Records.

Select No to discard the Records on display and continue connecting to the new device. Select Cancel to abort connection to the new device.

2.2.6 In cases where no DK-5000 device is detected, an error message will be shown.

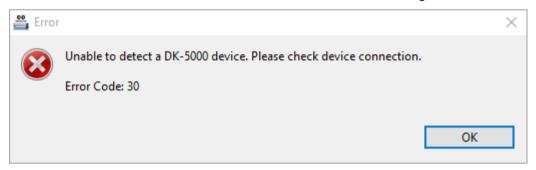

#### 2.3 DISCONNECT A DK-5000 DEVICE

2.3.1 Click **Device** in the menu bar. And then select **Disconnect** (Device > Disconnect).

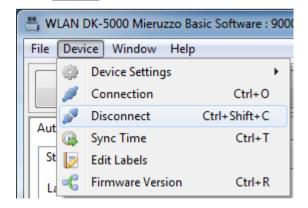

A message will appear to confirm disconnection. The DK-5000 was now successfully disconnected from the server.

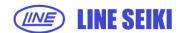

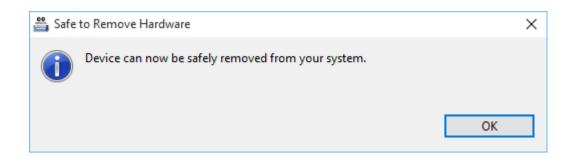

#### Warning!

Do not physically disconnect the DK-5000 device from the wireless device without a <u>Disconnect</u> command and confirmation that the device can be safely removed. This will introduce a huge risk of the software not being able to detect re-connection of the DK-5000 device or new connections of new DK-5000 devices.

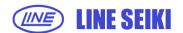

#### 3 DATA COMMUNICATION WITH DK-5000 DEVICE

#### 3.1 AUTO-ACQUIRE PRESENT DATA

This function is available in Type A, Type B and Type D DK-5000 devices only. Software will show the present data displayed on the DK-5000 device, and will automatically refresh every 1 second.

3.1.1 Click <u>File</u> in the menu bar, and then select <u>Auto-Acquire</u> (File > Auto-Acquire).

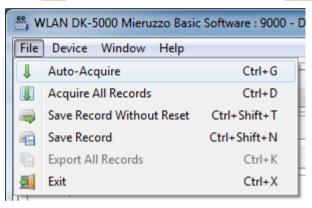

#### Or click **Auto-Acquire** button.

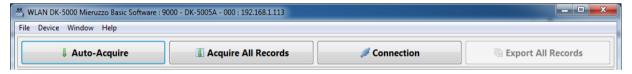

3.1.2 A successful <u>Auto-Acquire</u> command will show the present data displayed on the DK-5000 device, and the display will be automatically updated every 1 second. The Last Update Time of the display is also shown.

There are two display formats available. Click the corresponding tab/page to select the preferred display format.

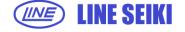

Format 1 shows the individual values of each Inputs on the left side, and the total of all Inputs on the right side.

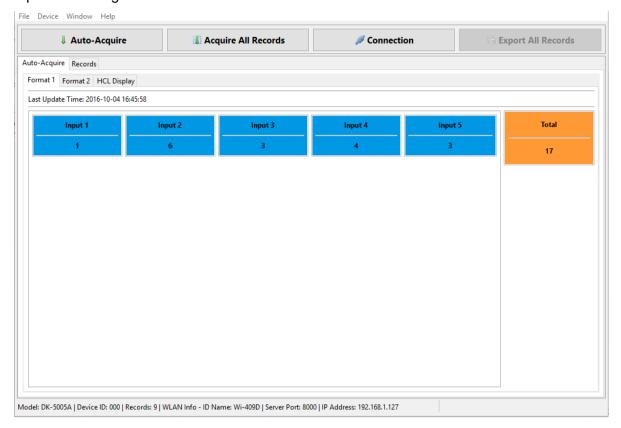

Format 2 shows the value of Input 1 on the left side, total and individual values of other Inputs in the middle, and total of all Counter or Inputs on the right side.

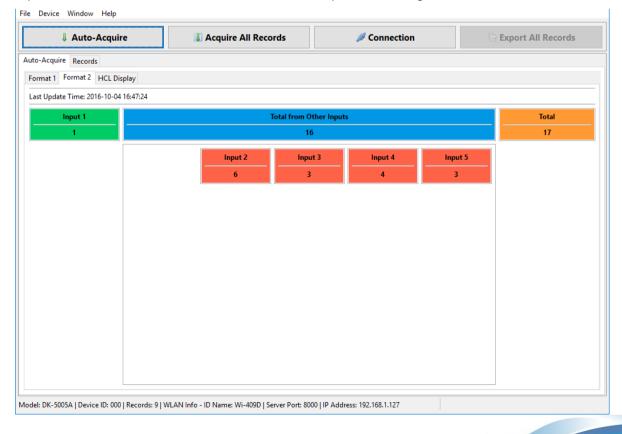

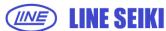

For Type D, there is only one format for Auto-Acquire. A display legend is available to determine the status of each Input. (Green = High, Red = Low and Blue = Stand by)

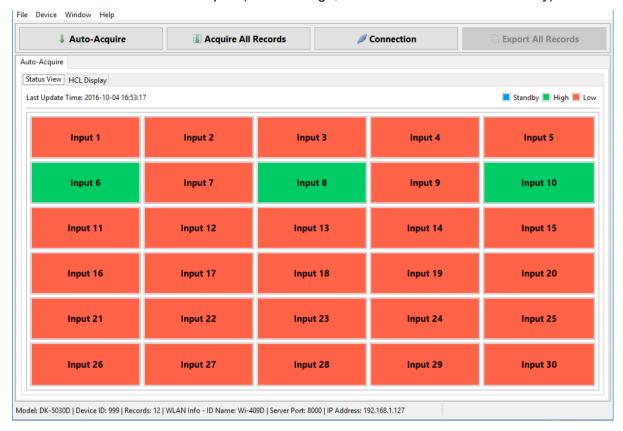

#### 3.2 ACQUIRE PRESENT DATA

This function is available in Type C DK-5000 devices only. Software will show the present data displayed on the DK-5000 device.

3.2.1 Click <u>File</u> in the menu bar, and then select <u>Acquire Present Data</u> (File > Acquire Present Data).

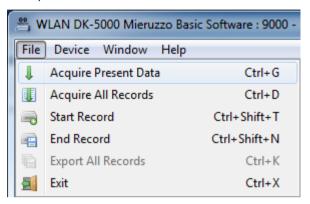

or click Acquire Present Data button.

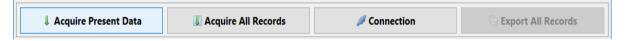

3.2.2 A successful <u>Acquire Present Data</u> command will show the present data displayed on the DK-5000 device. Additionally, it will update the number of Records shown in the device details.

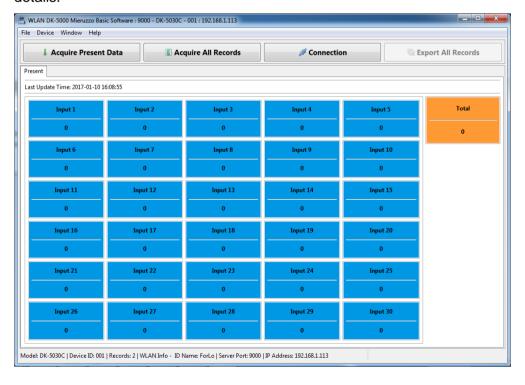

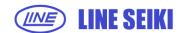

3.2.3 This function can be executed only when device is in Count Mode. If <u>Acquire Present</u> was attempted while device is in Standby Mode, an error message will be shown.

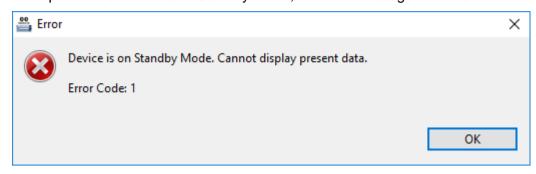

#### 3.3 HISTORICAL COUNT LIST

This function is available for Type A, B and D DK-5000 devices. The software will show the list of ongoing count values from DK-5000 device. The view will automatically take data from the device every second for display according to user-set interval upon connection to the device.

3.3.1 To view the Historical Count List, click the **HCL Display** tab from the Auto Acquire view.

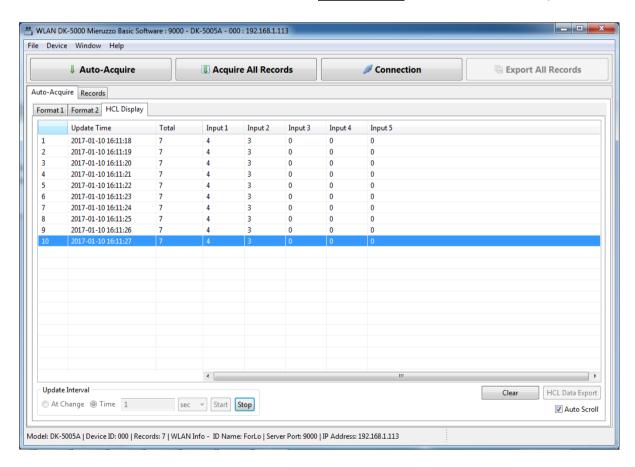

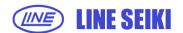

3.3.2 To start populating the list, select the <u>Interval Type</u>, either <u>At Change</u> or <u>Time</u>. If <u>Time</u> is selected, the user needs to input the value in the textbox and select the unit of time (sec, min or hr) from the dropdown menu and then click <u>Start</u> button.

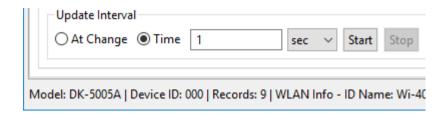

3.3.3 The default <u>Interval Type</u> is set to <u>At Change</u> which means the table will update once there is a change in the current value displayed in the DK-5000 device.

If <u>At Change</u> is selected, the textbox for time input and the dropdown menu for unit will be automatically disabled.

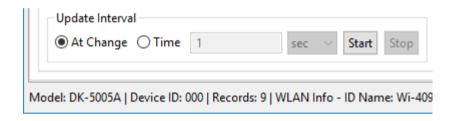

3.3.4 To stop the table from updating, click **Stop** button.

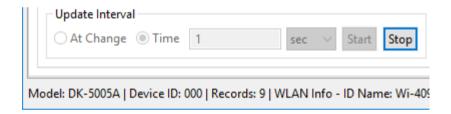

3.3.5 By default the History Count List table is set to <u>Auto Scroll</u>. This feature allows the table to automatically scroll to the latest table item. To enable and disable this feature, click <u>Auto Scroll</u> checkbox.

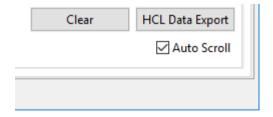

3.3.6 To clear the History Count List table, click **Clear** button.

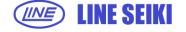

3.3.7 To export the table to Excel or CSV file, click the <u>HCL Data Export</u> button or right click on the table and click <u>HCL Data Export</u>.

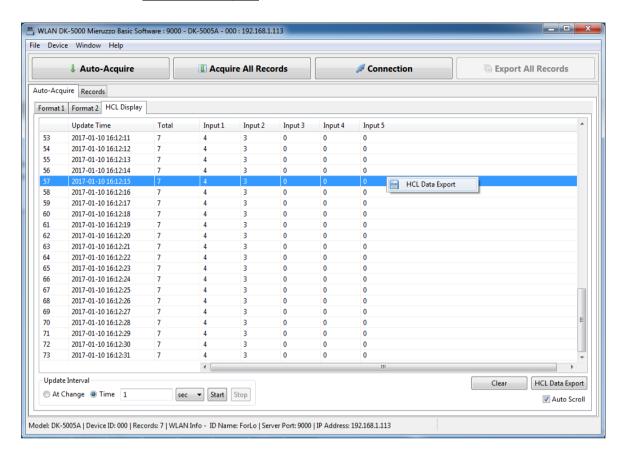

#### 3.4 ACQUIRE ALL RECORDS

This function enables the software to show all the records saved in the memory of DK-5000 devices. All Record details can be viewed and there is also an option to export Records to a spreadsheet or delete a specific Record.

3.4.1 Click <u>File</u> in the menu bar, and then select <u>Acquire All Records</u> (File > Acquire All Records).

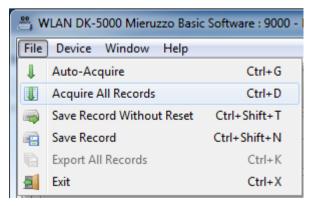

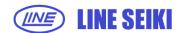

Or click **Acquire All Records** button.

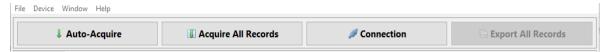

3.4.2 A successful <u>Acquire All Records</u> command will show all the records saved in the memory of the DK-5000 device. Additionally, it will update the number of Records shown in the displayed device details.

For a Type A device, all Records are listed in a single table.

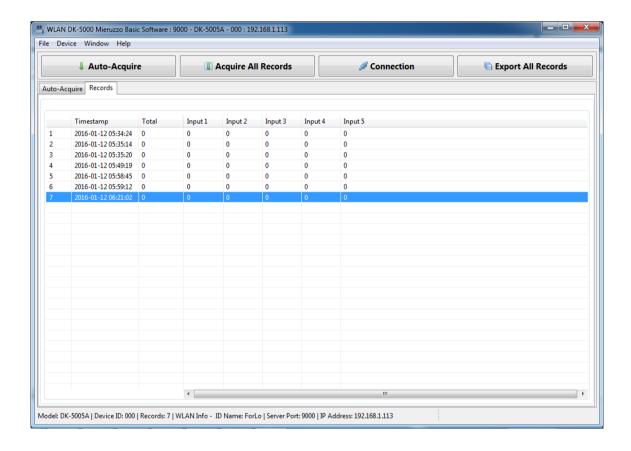

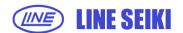

For Type B, Type C and Type D devices, each Record is shown as a separate table. Each table shows a list of all the logs inside that Record.

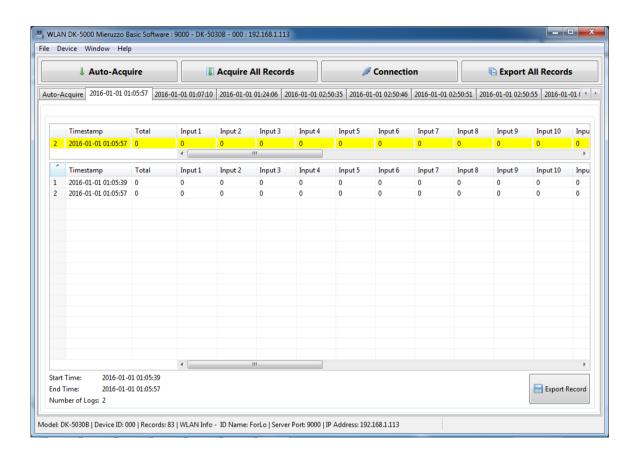

3.4.3 The software will display messages for three (3) conditions that indicate the status of available memory on the device.

#### 3.4.3.1 No Records In Memory

A warning message will be displayed to indicate that <u>Acquire All Records</u> is attempted but there are no Records saved in the device memory.

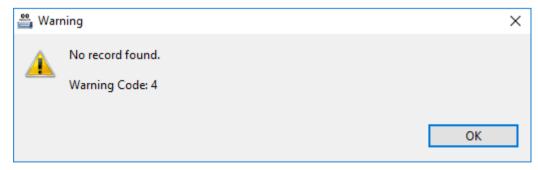

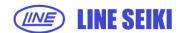

#### 3.4.3.2 Device Memory Low

"Memory Low" message will be displayed if device memory usage is between 80% - 100%.

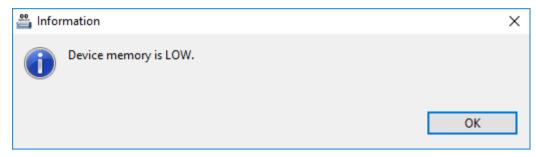

#### 3.4.3.3 Device Memory Full

"Memory Full" message will be displayed if 100% of device memory is used. This serves as a warning to backup data by exporting to an .XLS or .CSV file, and free up device memory by deleting old Records. When memory is full, the device will automatically delete the oldest Record to free up memory when additional memory for new Records is needed.

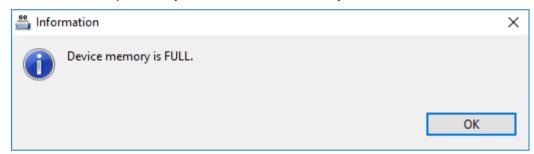

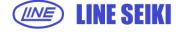

3.4.4 If <u>Acquire All Records</u> is pressed while the Records in the device are already on display because of a prior <u>Acquire All Records</u> command, the software will check if there are new Records or if there are changes in the device. If the Records in the device do not match the Records on display, a dialog will appear to confirm if Records will be saved before acquiring Records.

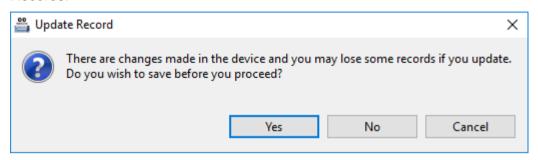

Select <u>Yes</u> to save the displayed Records. Follow the export procedure.

Select <u>No</u> to discard the Records on display and continue acquiring new Records.

Select <u>Cancel</u> to abort acquiring all Records.

#### 3.5 DELETE A SPECIFIC RECORD IN DK-5000 DEVICE

3.5.1 To delete a specific record in a Type A device, right-click on the Record to be deleted, and then select **Delete Record**.

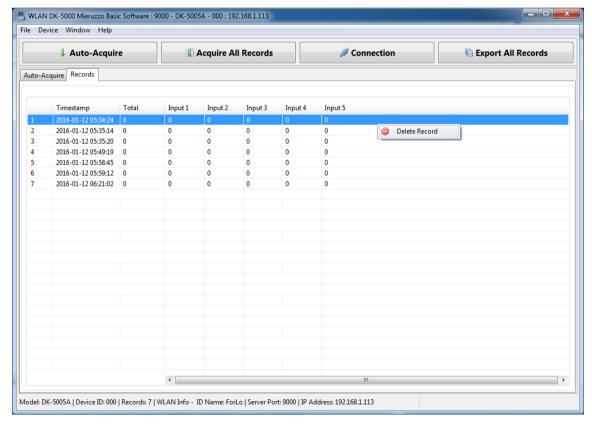

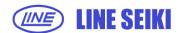

To delete a Record in Type B, Type C and Type D devices, right-click on the Tab Title of the Record to be deleted, and then select **Delete Record**.

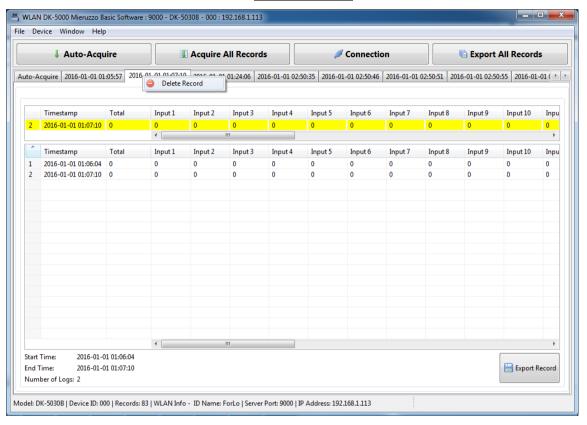

3.5.2 A dialog will appear to confirm the requested command.

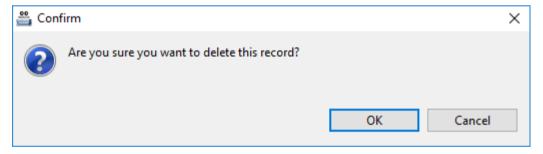

3.5.3 Click <u>OK</u> to delete selected record. The following message will appear to confirm that the Record was successfully deleted.

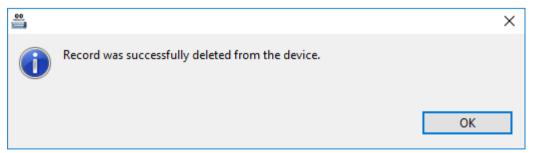

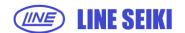

3.5.4 <u>Delete Record</u> will not proceed if the Records in the device do not match the Records on display. A dialog will appear to confirm if the display will be updated by an automatic <u>Acquire All Records</u> command.

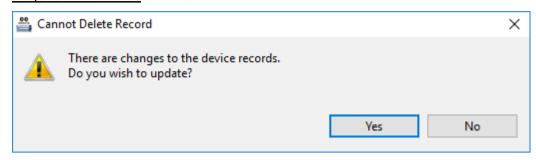

Select <u>Yes</u> to update display by acquiring all Records in the device memory. Select No to abort Delete Record command.

#### 3.6 CLEAR ALL DATA IN DK-5000 DEVICE

3.6.1 Click <u>Device</u> in the menu bar, select <u>Device Settings</u>, and then select <u>Clear All Data</u> (Device > Device Settings > Clear All Data).

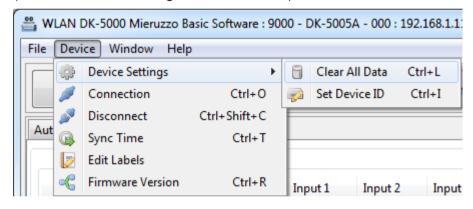

3.6.2 A dialog will appear to confirm deletion of all records.

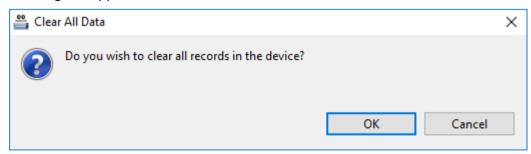

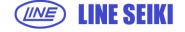

3.6.3 Click OK to clear all Records in the device.

All the Records in the device will be deleted and the records displayed in the software will also be cleared.

#### Note:

The DK-5000 device will proceed to Memory Recall Mode displaying "no data" to indicate that the memory is cleared of all data.

3.6.4 For Type B, Type C and Type D devices, the <u>Clear All Data</u> feature cannot be used when device is in Recording or Count Mode, respectively. If <u>Clear All Data</u> is attempted during Recording or Count Mode, an error message will be shown.

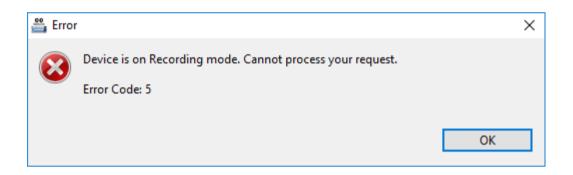

#### 3.7 SAVE RECORD FROM SOFTWARE

This feature allows the user to save the ongoing record to the device.

3.7.1 For Type A devices, there are two ways of saving a record. First is <u>Save Record Without</u> <u>Reset</u> and the second is just <u>Save Record</u>. Save Record will reset the value on the device upon saving. To save a record, select <u>File</u> from the menu bar and select which way you want to save.

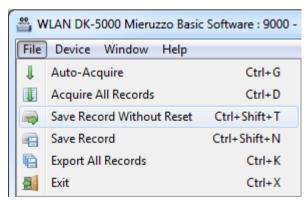

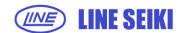

3.7.2 For Type B, C and D devices, if the device is on Stand By mode, select <u>File</u> from menu bar and select <u>Start Record</u>. Once the device is on recording mode and the user wants to save the current record, go to <u>File</u> and select <u>End Record</u>.

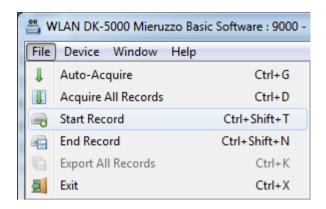

Prompt that a record has been created.

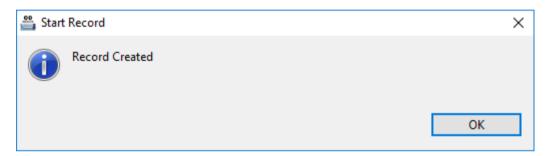

Prompt that a record has been saved.

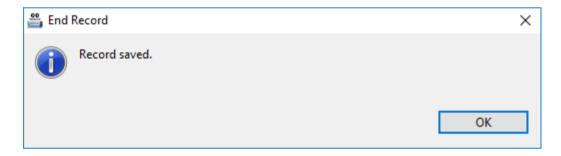

If the user tries to start a record while on recording mode, the software will prompt the user that the device is on recording mode and cannot start a new one.

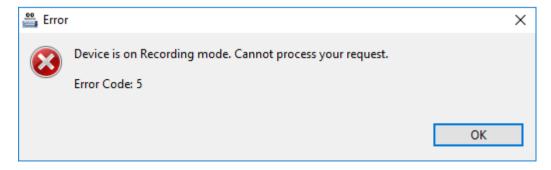

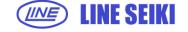

If the user tries to start a record while on standby mode, the software will prompt the user that the device is on standby mode and cannot start a new one.

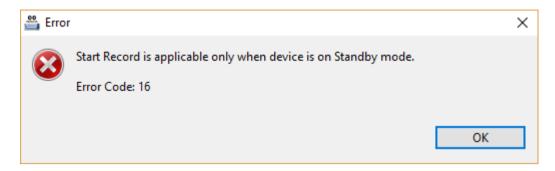

If the user tries to end a record while on standby mode, the software will prompt the user that the device is on standby mode and cannot end a non-existing record.

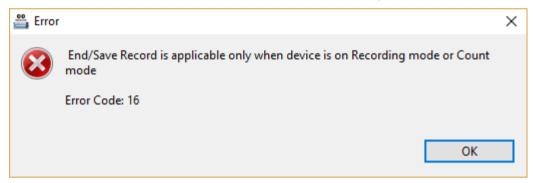

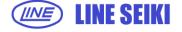

## 4 EDITING LABELS

## 4.1 EDIT LABELS

This function allows the user to edit the default Input labels. These labels will be used in the <a href="Auto-Acquire">Auto-Acquire</a> and <a href="Acquire All">Acquire All</a> tabs when displaying data from the device and also in the exported file.

4.1.1 To edit Input labels, click **Device** from the menu bar then select **Edit Labels**.

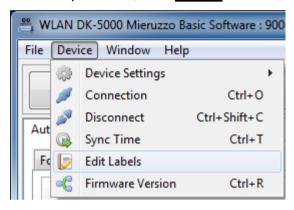

4.1.2 The <u>Labels</u> dialog will be shown and the textbox for each label will be enabled depending on the number of Inputs of the connected device.

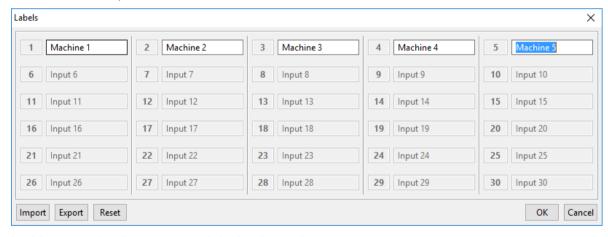

In this example, the connected device has 5 Inputs.

Click **OK** button to apply the changes and **Cancel** button to discard the changes and close the <u>Labels</u> dialog.

4.1.3 Upon applying the changes in Input labels, the Auto-Acquire and Acquire All Records view will be updated.

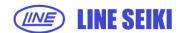

## Auto-Acquire View:

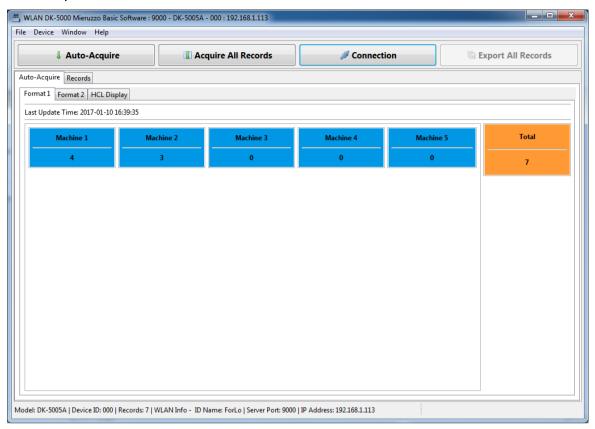

## Acquire All Records View:

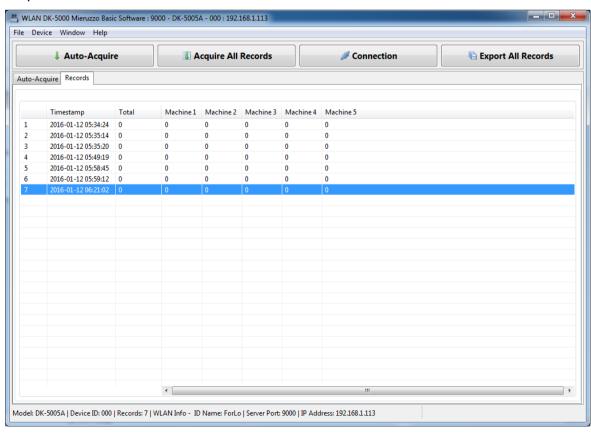

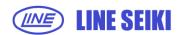

#### 4.2 EXPORT LABELS

This allows the user to save the labels into a CSV file. This CSV file can be shared and imported in case the user wants to use the labels again.

4.2.1 To export labels, open the <u>Labels</u> dialog. Go to <u>Device</u> from the menu bar then click <u>Edit</u> Labels.

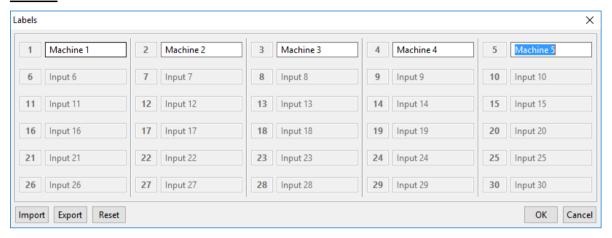

4.2.2 After editing the labels, click **Export** button and the <u>Save Dialog</u> will show up with a default file name 'Input\_Labels'. The user can change the file name then select the location and click **SAVE** to save the CSV file.

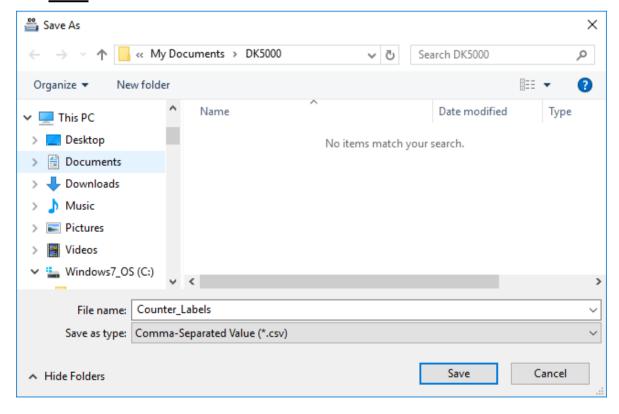

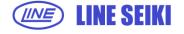

## 4.3 IMPORT LABELS

Once the CSV file of the labels has been exported, the user can import it and use it again.

- 4.3.1 To import labels, open the <u>Labels</u> dialog. Go to <u>Device</u> from the menu bar then click <u>Edit Labels</u>.
- 4.3.2 Click Import button then select the CSV file and click Open. The labels from the CSV file will be displayed in the Labels dialog.

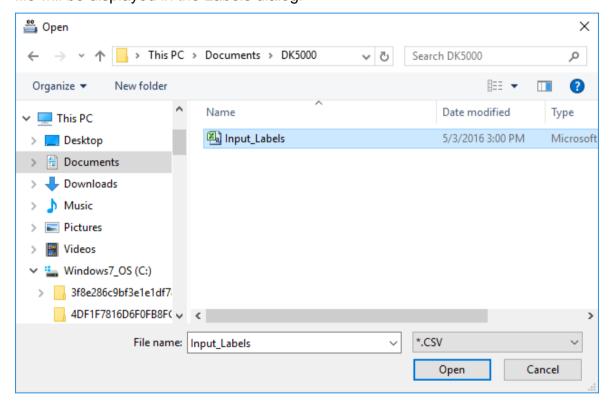

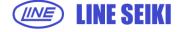

## 5 EXPORTING RECORDS TO A FILE

#### 5.1 EXPORT A SPECIFIC RECORD

This function enables saving a copy of selected Record to a spreadsheet. This function is available in Type B, Type C and Type D DK-5000 devices only. For Type A devices, please use the Export All Records function.

5.1.1 To export a specific individual Record, right-click on the page to be exported, and then select <a href="Export Record"><u>Export Record</u></a> or click the <a href="Export Record"><u>Export Record</u></a> button, which is found on the lower-right corner of the page.

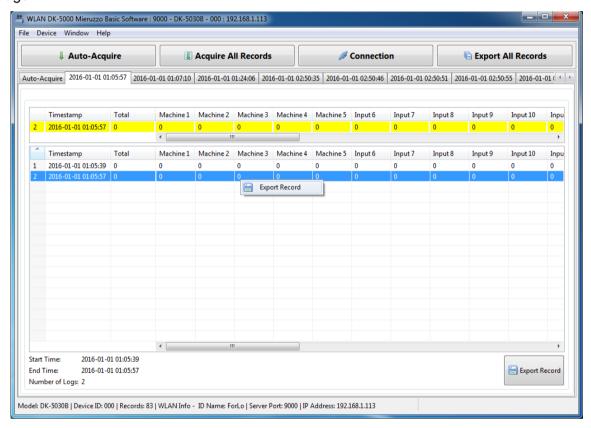

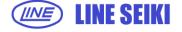

5.1.2 You can choose to save the record as an MS Excel Workbook (.XLS) or a comma separated value (.CSV) file.

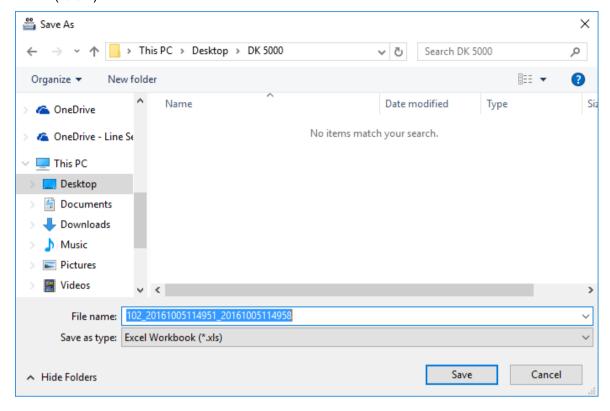

The default filename to be used follow the format below:

Device ID start timestamp end timestamp.xls

<u>Device ID\_start timestamp\_end timestamp.csv</u>

## 5.2 EXPORT ALL RECORDS

5.2.1 To export all records displayed, click <u>File</u> in the menu bar, and then select <u>Export All</u> <u>Records</u> (File > Export All Records).

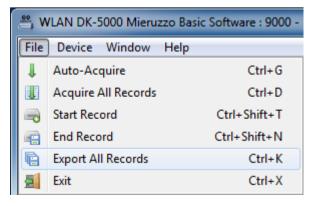

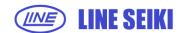

Or click Export All Records button.

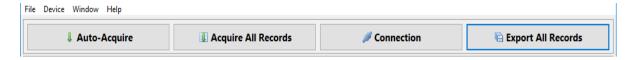

5.2.2 You can choose to save the Records as an MS Excel Workbook (.XLS) or a comma separated value (.CSV) file.

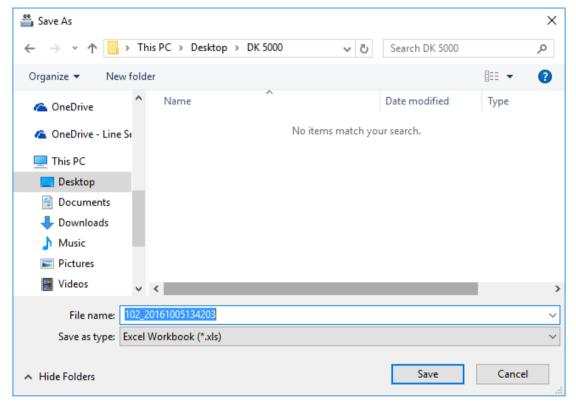

The default filename to be used follow the format below:

Device ID\_date & time of export.xls

Device ID\_date & time of export.csv

If exported to Excel, each Record will be on a different sheet in one Excel file, while, if exported in CSV, each Record will be stored as individual CSV files.

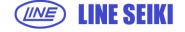

## 6 CHANGING DEVICE SETTINGS

## 6.1 SET DEVICE ID

The software can be used to change the Device ID of the connected DK-5000 device. The Device ID is a 3-digit user-programmable number which is used to identify different DK-5000 devices.

6.1.1 Click <u>Device</u> in the menu bar, select <u>Device Settings</u>, and then select <u>Set Device ID</u> (Device > Device Settings > Set Device ID).

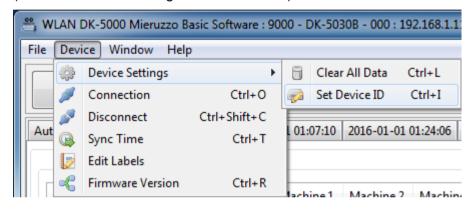

6.1.2 Type the desired 3-digit Device ID.

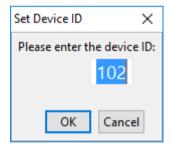

6.1.3 Click OK to save selected Device ID.

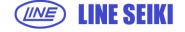

6.1.4 For Type B, Type C and Type D devices, this feature cannot be used when in Recording or Count Mode, respectively. If the Device ID is attempted to be changed during Recording or Count Mode, an error message will be shown.

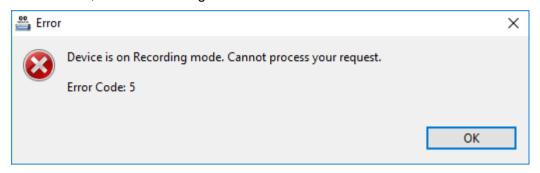

## 6.2 SYNCHRONIZE DK-5000 DEVICE TIME WITH SYSTEM TIME

6.2.1 Click **Device** in the menu bar, and then select **Sync Time** (Device > Sync Time).

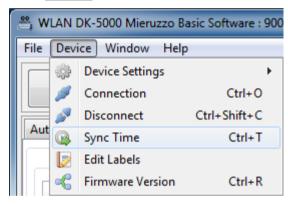

6.2.2 A dialog will appear that shows the current time of the PC.

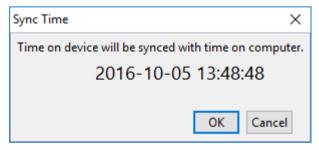

6.2.3 Click  $\underline{OK}$  to sync the time of DK-5000 device to system time.

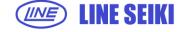

6.2.4 For Type B, Type C and Type D devices, this feature cannot be used when in Recording or Count Mode, respectively. If time is attempted to be synced during Recording or Count Mode, an error message will be shown.

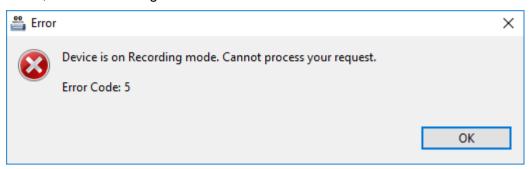

## 7 MISCELLANEOUS FUNCTIONS

## 7.1 VIEW DEVICE FIRMWARE VERSION

7.1.1 Click **<u>Device</u>** in the menu bar, and then select **<u>Firmware Version</u>** (Device > Firmware Version). It will show the firmware version of the connected device.

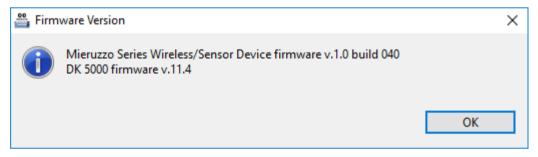

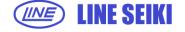

## 7.2 CHECK FOR SOFTWARE UPDATES

7.2.1 Click <u>Help</u> in the menu bar, and then select <u>Check for Updates</u> (Help > Check for Updates). It will automatically search for available software updates.

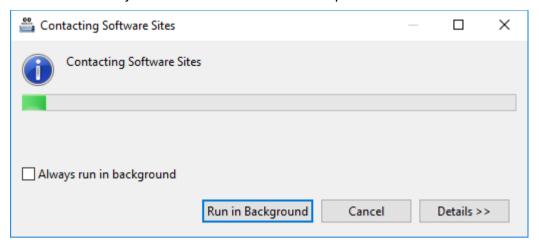

If no updates are available, it will show a message prompt below.

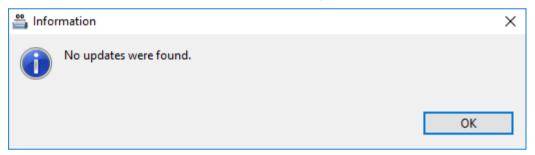

7.2.2 If there is no internet connection or if the software cannot connect to the update server, an error message will appear.

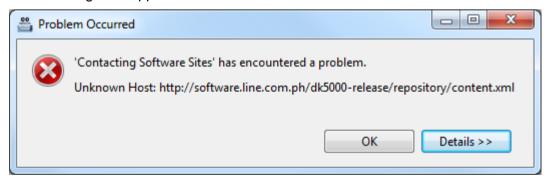

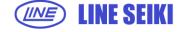

## 7.3 VIEW SOFTWARE INSTRUCTION MANUAL

7.3.1 Click <u>Help</u> in the menu bar, and then select <u>Manual</u> (Help > Manual). It will open a copy of the WLAN DK-5000 Mieruzzo Basic Software User's Manual.

#### 7.4 VIEW SOFTWARE VERSION AND INSTALLATION DETAILS

7.4.1 Click <u>Help</u> in the menu bar, and then select <u>About WLAN DK-5000 Mieruzzo Basic Software</u> (Help > About WLAN DK-5000 Mieruzzo Basic Software). It will show the following window which tells the software build version and an option to see the software installation details.

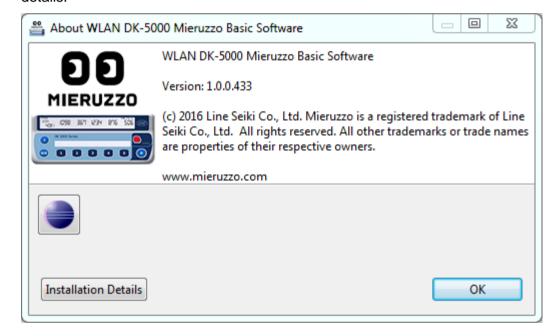

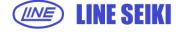

## 8 FREQUENTLY ASKED QUESTIONS

# 1. Why do I get a "no DK-5000 device detected" message when I click <u>Connection</u> even when my device is visibly connected?

These are common reasons for not detecting a DK-5000 device, and possible solutions:

- Make sure your device is connected and turned ON. You cannot connect if the device is turned off.
- Make sure that the PC recognizes your device. If this is the first time you connected a DK-5000 device, it'll take some time for windows to install the appropriate driver. Please note that our software installation contains the drivers necessary for your DK-5000.
- We received reports that changing the USB port to connect to help with the OS recognizing the device.

# 2. Why do I get an "unknown device" error in device manager when I connect the wireless device to my PC?

These are 2 possible reasons for unknown device error:

- Driver installation. Make sure that you've properly followed the software and driver installation.
- Windows USB Stack issue. This is an issue with Windows' USB stack. Try disconnecting then reconnecting the device, or restarting your PC.

#### 3. Why can't I sync the time on my DK-5000 device to the PC time?

It is possible that your device is in Recording or Count Mode. There are restrictions to setting the time when the device is not on Standby Mode (for Type B, C and D devices). Make sure you go to Standby Mode first before syncing the time.

## 4. Why can't I change the time on my DK-5000 device?

It is possible that your device is in Recording or Count Mode. There are restrictions to setting the time when the device is not on standby mode (for Type A and B). Make sure you go to standby mode first before setting the time.

## 5. Why can't I change the Device ID on my DK-5000 device?

You cannot change the Device ID on your DK-5000 device if it is connected to the WLAN DK-5000 Mieruzzo Basic Software. Use the <u>Set Device ID</u> function of the software to change the Device ID.

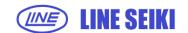

## WLAN DK-5000 Mieruzzo Basic Software User's Manual

# 6. I already disconnected the device from the software, why can't I change the Device ID on my DK-5000 device?

It is possible that your device is in Recording or Count Mode. There are restrictions to editing the Device ID when the device is not on Standby Mode (for Type B, C and D devices). Make sure you go to Standby Mode first before changing the Device ID.

## 7. Why are my old records missing in the device memory?

Your DK-5000 has limited memory and will erase the earliest record to free up space for new ones. To avoid this, please refer to the manual and save your records using our WLAN DK-5000 Mieruzzo Basic Software before clearing the device memory.

## 8. Why don't I get back to the default folder DK-5000 when I export my records?

We have an initial folder DK-5000, but the software remembers the last folder where the user saved last export. You may choose not to use the DK-5000 folder. But you should be able to find it again under your Documents folder.

For more information, please visit <u>www.lineseiki.com</u>.

This manual was last revised March 07, 2017
\*Contents are subject to change even without prior notice.
All Rights Reserved, Copyright © 2015, LINE SEIKI CO., LTD.

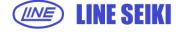

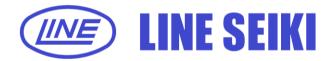

## LINE SEIKI CO., LTD.

Head Office 37-7 Chuo-cho, 2-Chome Meguro-ku,

Tokyo JAPAN 152-0001

Contact TEL: 03-3716-5151 FAX: 03-3710-4552

E-mail <u>webtrade@line.co.jp</u>
URL <u>http://www.lineseiki.com</u>